## **Как оформить заявку на обучение по программе в Навигаторе**

Заявку на обучение по программе можно подать самостоятельно в карточке программы. Для этого следует выбрать интересующую программу в каталоге, нажать на **«Подробнее»**, затем в левой части экрана нажать на кнопку **«Записаться»** (Рис 1).

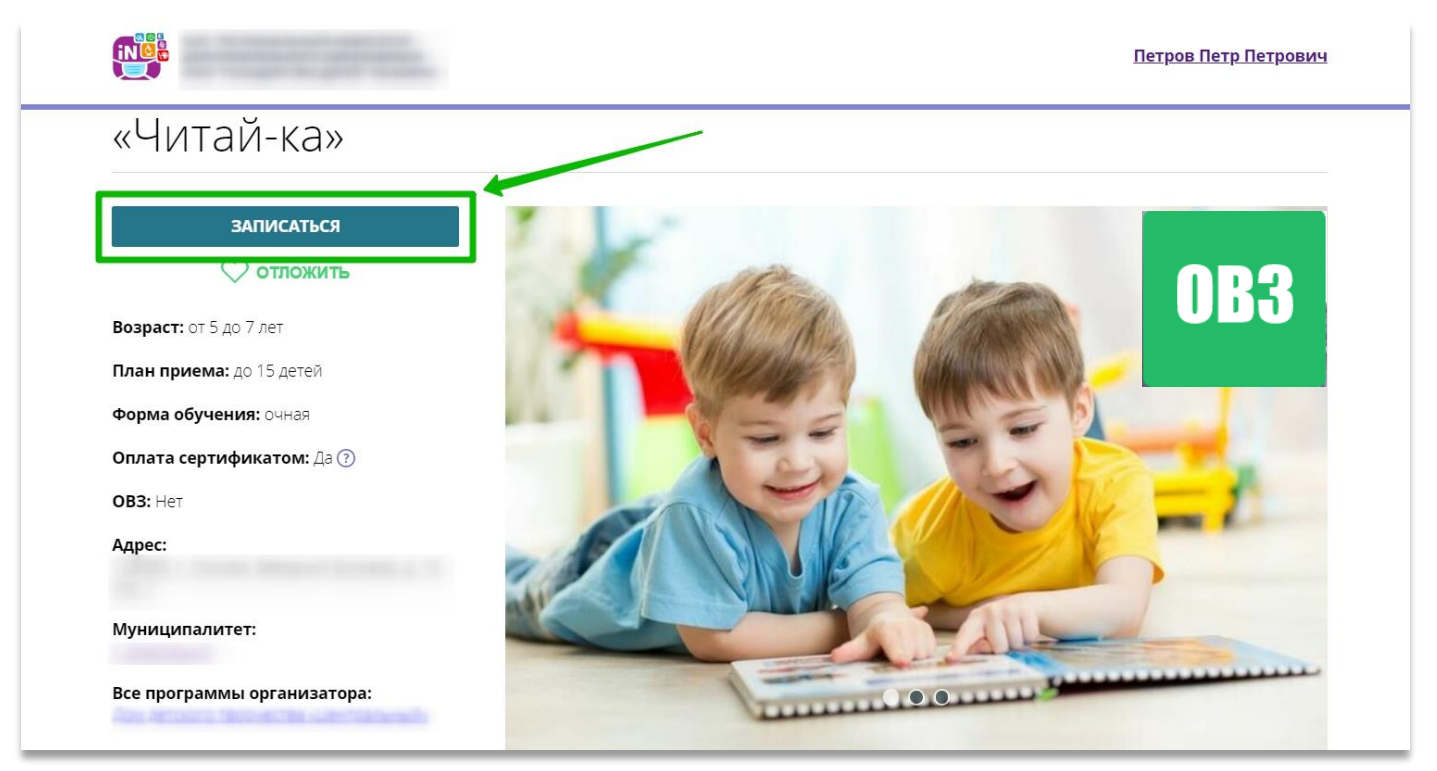

Рис. 1

В открывшемся окне выбрать нужную группу обучения и нажать **«Далее»** (Рис 2).

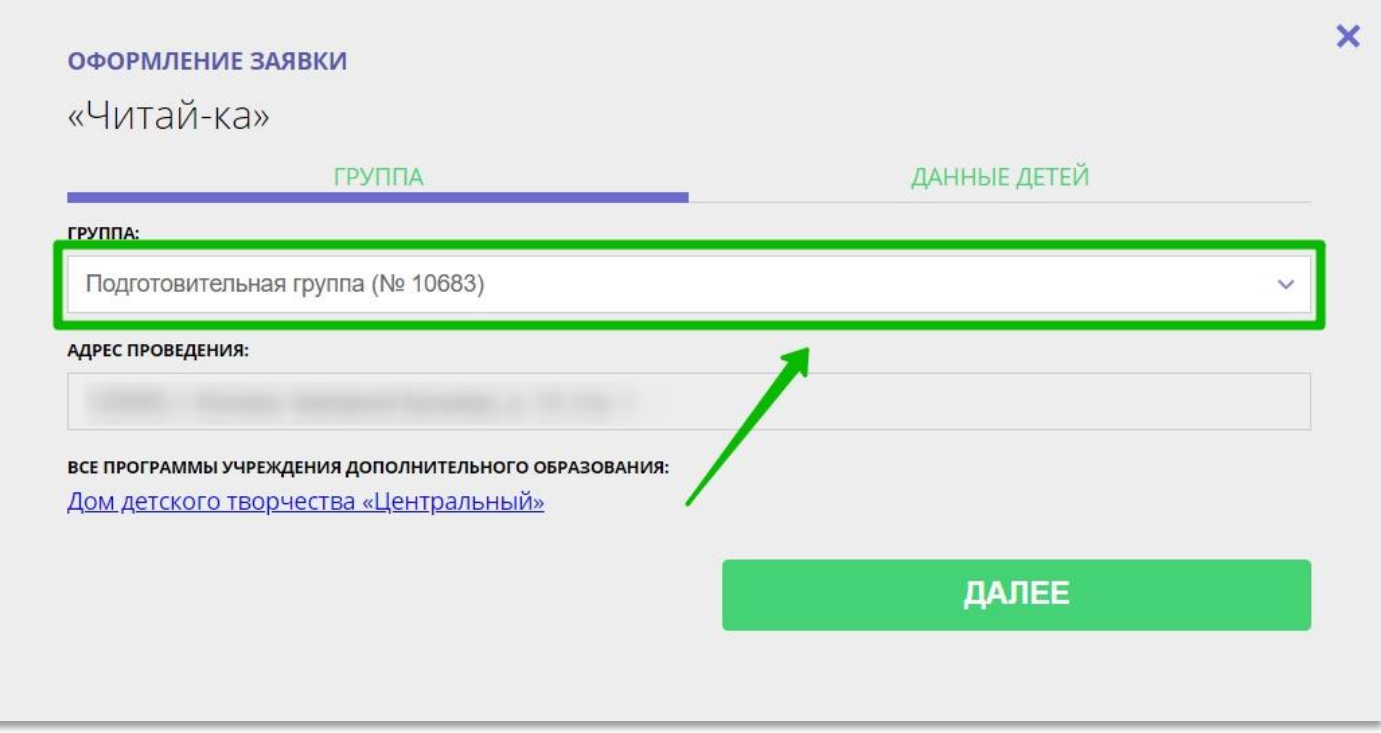

Рис. 2

Во вкладке **«Данные детей»** выбрать ребенка/детей, заявку на обучение которых следует оформить, после чего нажать на кнопку **«Далее»** (Рис 3).

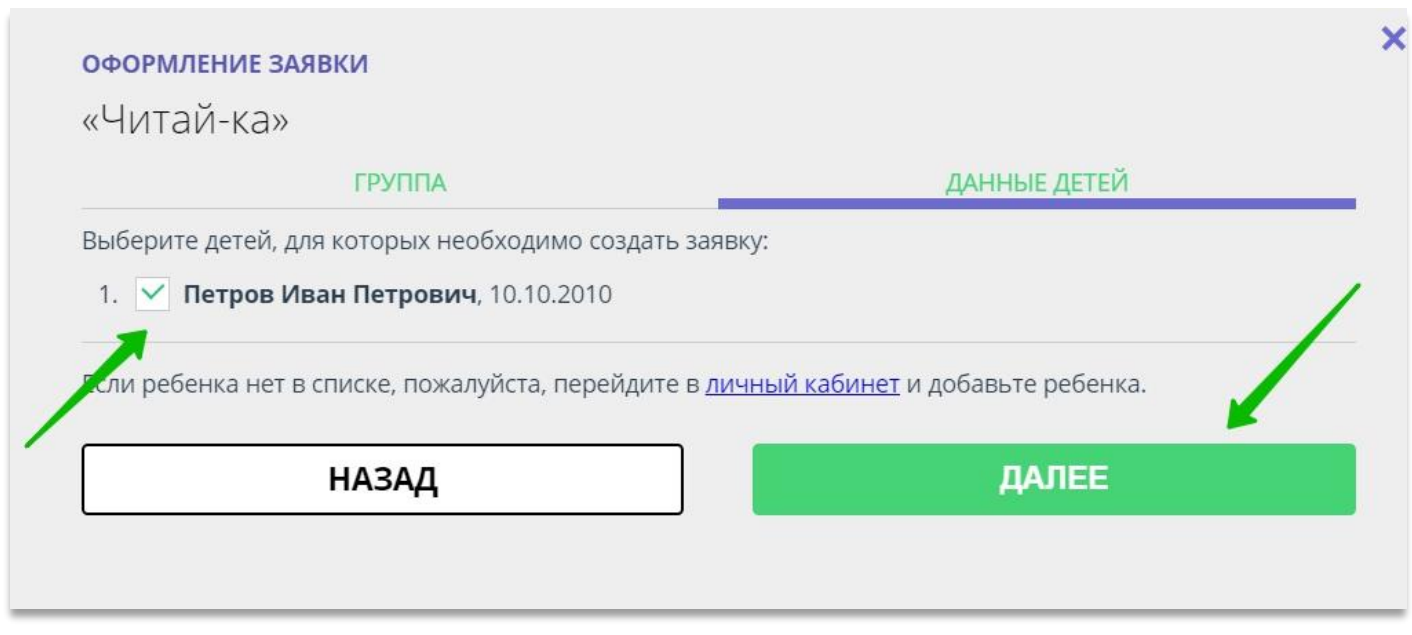

Рис. 3

Заявка будет направлена организатору программы (в учреждение). Информацию об этом вы увидите после того, как нажмете **«Далее»** (Рис. 4).

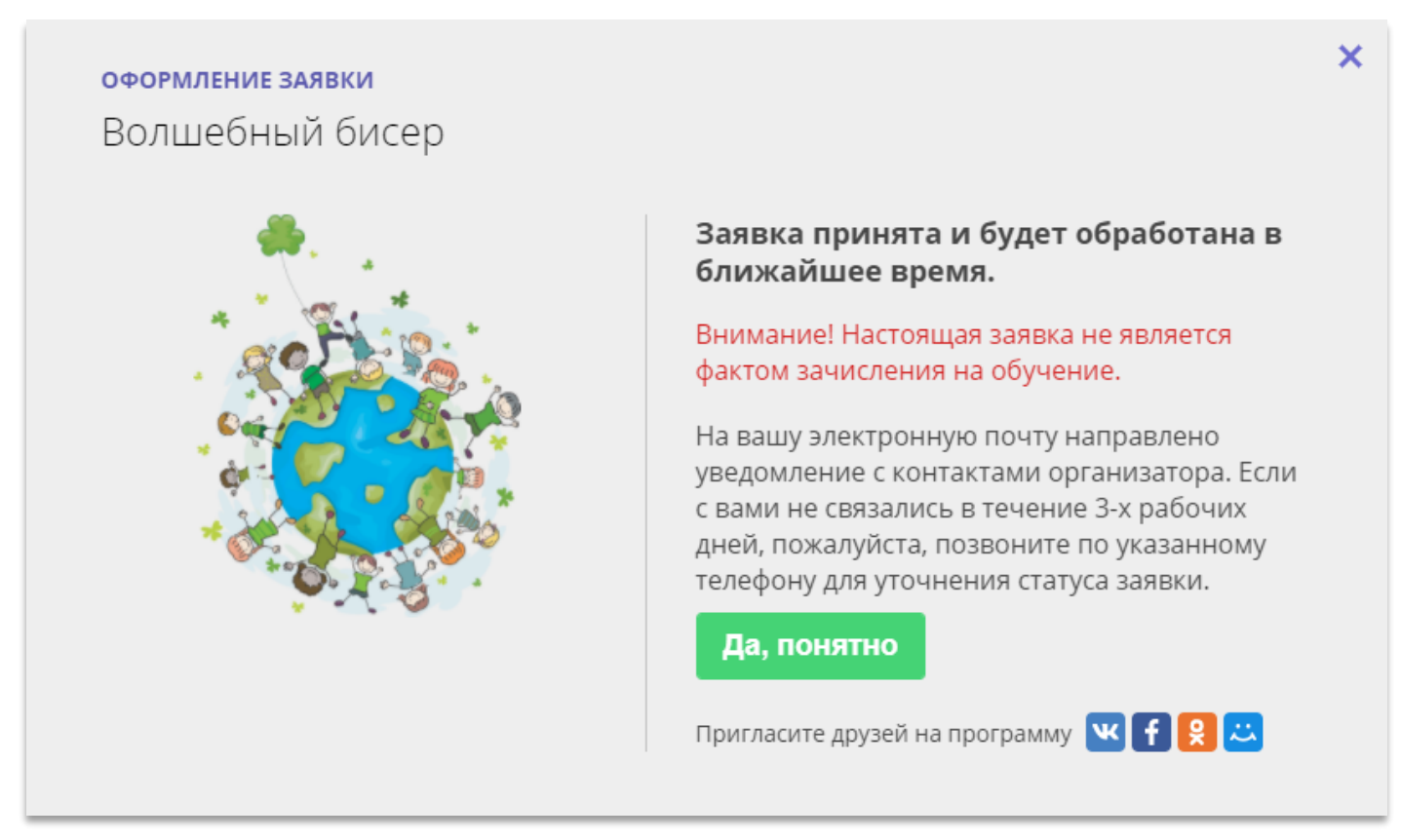

Рис. 4

При оформлении заявки на подтвержденный в Навигаторе e-mail родителя будет направлено уведомление с данными заявки и контактами организатора. Ожидайте звонка или письма от организатора, для подтверждения данных заявки и дальнейших инструкций.